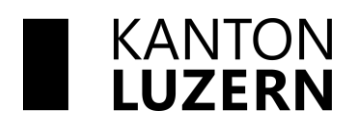

Raum und Wirtschaft (rawi) Murbacherstrasse 21 6002 Luzern Telefon +41 41 228 51 83 rawi@lu.ch www.rawi.lu.ch

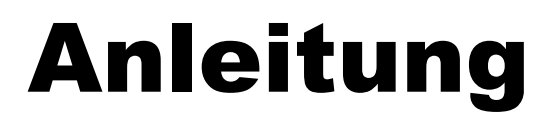

# **GeoShare-Anwendungen der Raumentwicklung, spezifisch Webkarte «Zonenplan abfragen» (Version 4)**

# **Inhaltsverzeichnis**

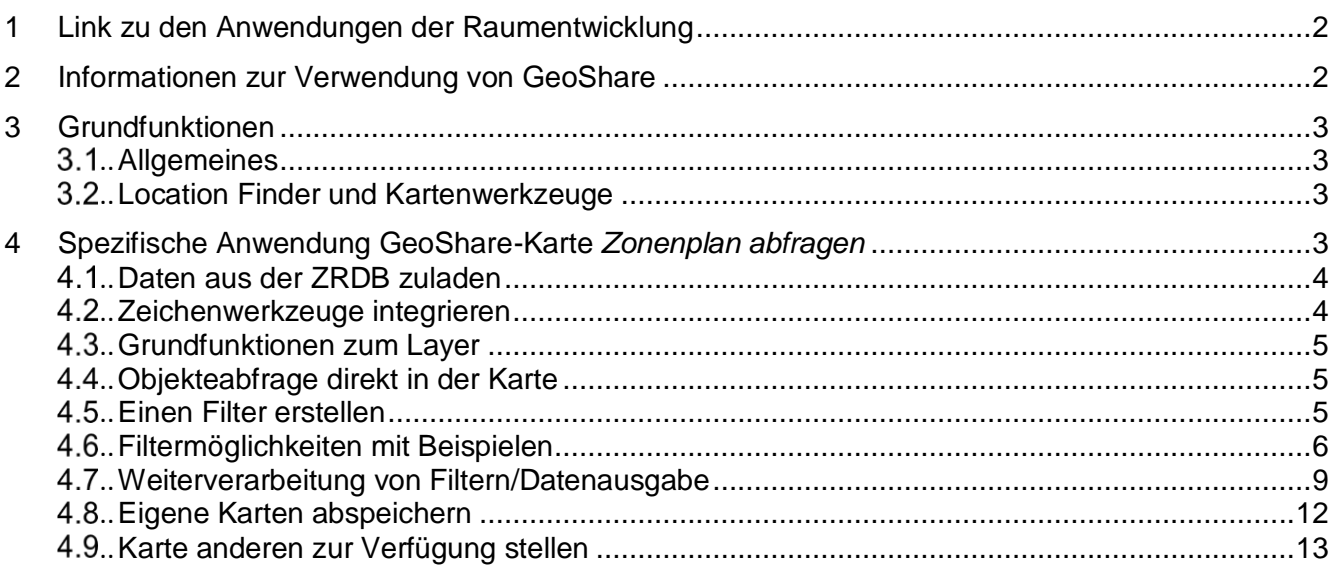

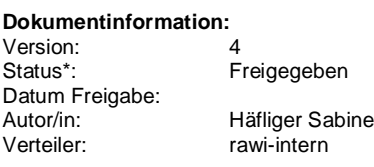

\* Entwurf, Vernehmlassung, Freigegeben

# <span id="page-1-0"></span>**1 Link zu den Anwendungen der Raumentwicklung**

<https://geoportal.lu.ch/Anwendungen/raumentwicklung>

# <span id="page-1-1"></span>**2 Informationen zur Verwendung von GeoShare**

- 1. Einführung in GeoShare das WebGIS der kantonalen Verwaltung: <https://geoportal.lu.ch/Anwendungen/Geoshare>
- 2. Weiterführende und aufbauende Information im Geoshare-Handbuch (GeoShare-Wiki): <https://www.geo.lu.ch/redmine/projects/geoshare-handbuch/wiki/Wiki>
- 3. Evtl. zusätzlich Schulungsunterlagen vom 4. Mai 2022 konsultieren
- 4. Link auf die Metadaten des Zonenplans Grundnutzung: [https://www.geo.lu.ch/meta?metauid=ZPGNDNTZ\\_DS&version=1](https://www.geo.lu.ch/meta?metauid=ZPGNDNTZ_DS&version=1)
	- **Tipp**: Gemeindenamen sind unter dem Attribut FILENAME\_ORIGINAL verfügbar

# <span id="page-2-0"></span>**3 Grundfunktionen**

## <span id="page-2-1"></span>**Allgemeines**

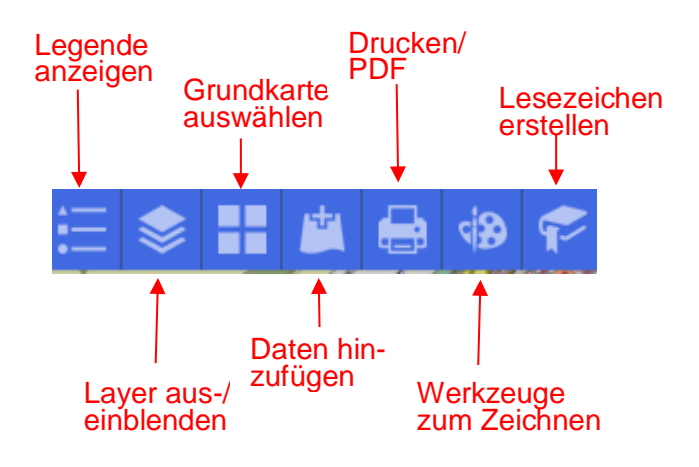

## <span id="page-2-2"></span>**Location Finder und Kartenwerkzeuge**

Der Location Finder wird verwendet um an einen ausgewählten Ort hin zu zoomen:

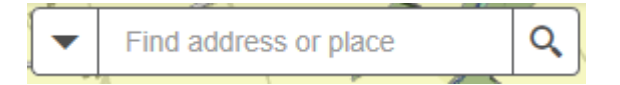

Dazu Adresse oder Gemeinde eingeben.

Es empfiehlt sich, den Ausschnitt auf der Karte vor einer Abfrage einzugrenzen: Eine Abfrage bezieht sich i.d.R. auf den Kartenausschnitt und der Rechenaufwand kann dadurch wesentlich minimiert werden (insbes. bei der Zonenplanabfrage).

Weitere Kartenwerkzeuge sind:

**Vergrössern** 

Verkleinern

Standardausdehnung (pro App vordefiniert)

Eigene Position anzeigen

# <span id="page-2-3"></span>**4 Spezifische Anwendung GeoShare-Karte** *Zonenplan abfragen*

Auf die GeoShare-Karte *Zonenplan abfragen* wird im folgenden Kapitel ein spezielles Augenmerk geworfen. Diese ist im Gebrauch etwas anspruchsvoller, da es sich um eine reine Karte handelt, welche noch keine zugeschnittenen Funktionen wie Filter oder Analysen beinhaltet.

in den kommenden Zeilen werden deshalb ein paar grundsätzliche Arbeitsschritte besprochen und insbesondere auf das Vorgehen beim Setzen von Filtern sowie auf den Datenexport eingegangen.

#### <span id="page-3-0"></span> $4.1$ **Daten aus der ZRDB zuladen**

Unter dem Menu *Hinzufügen* > *Layer suchen* wählen und im Folgemenu auf *Eigene Organisation* stellen. Spezifische Layer über die Suchfunktion suchen wie z.B. mit Begriffen *Arbeitszonenmanagement* oder *Rückzonung* und der Karte zufügen:

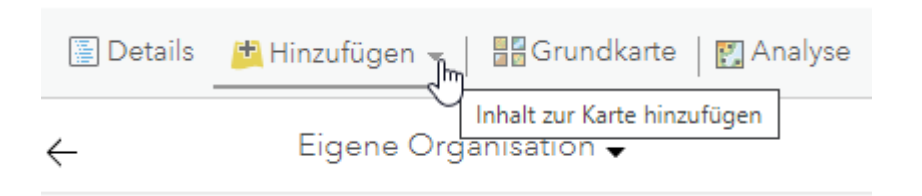

## <span id="page-3-1"></span>**Zeichenwerkzeuge integrieren**

Die Zeichenwerkzeuge müssen in einer GeoShare-Karte explizit zugeladen werden:

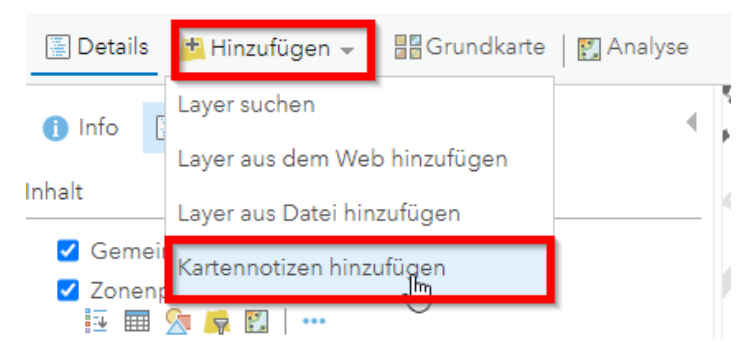

Danach Kartennotizen mittels *Erstellen* bestätigen:

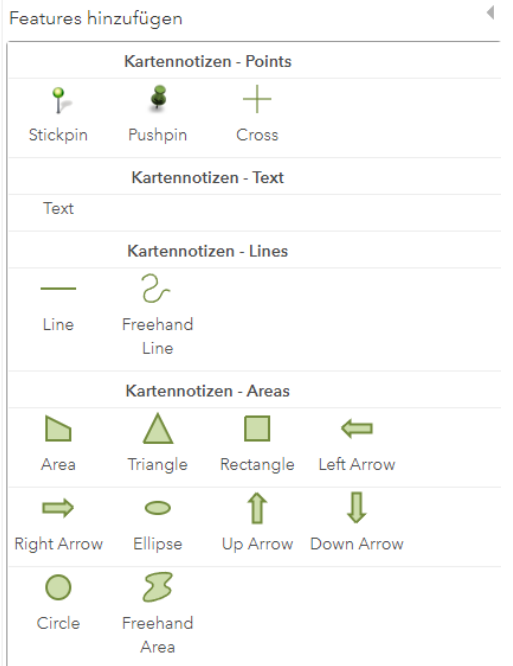

Kartennotizen (Zeichnungen, Texte) nun beliebig zufügen indem gewünschte Werkzeuge mit der Maus verbunden werden.

## <span id="page-4-0"></span>**Grundfunktionen zum Layer**

Im Register auf Inhalt klicken und Layer *Zonenpläne: Grundnutzung* anwählen. So stehen diese Grundfunktionen zum Layer zur Auswahl:

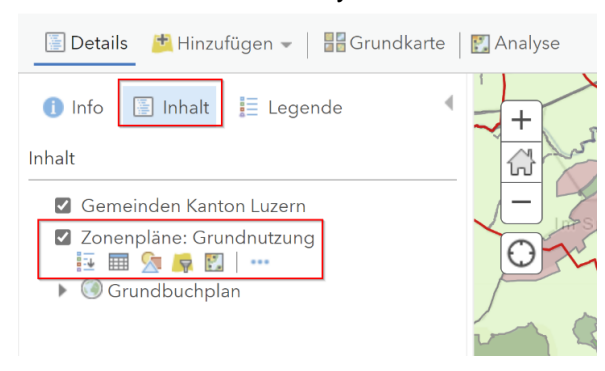

## Grundfunktionen:

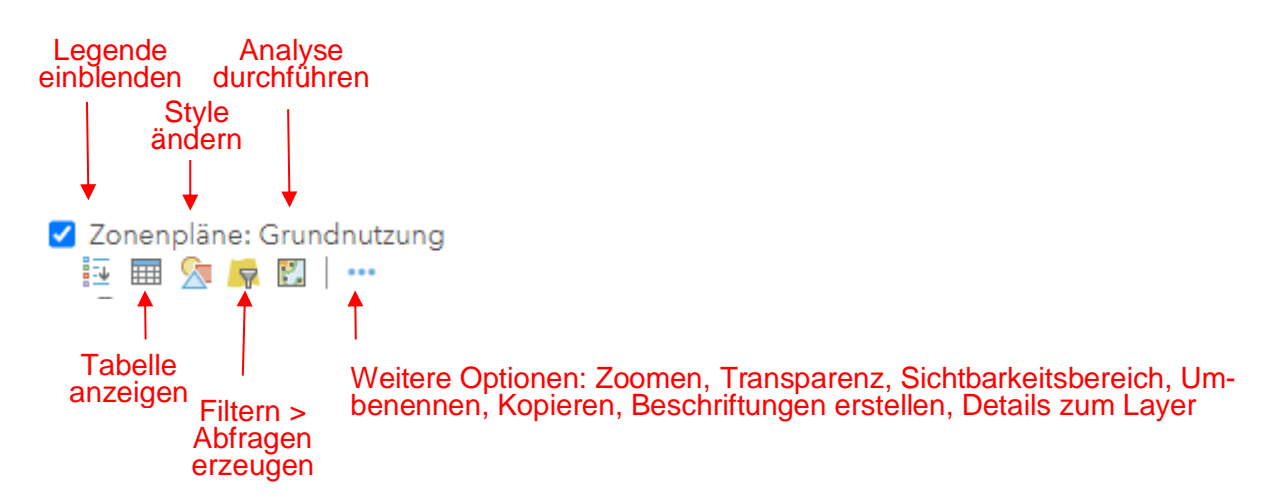

#### <span id="page-4-1"></span>4.4 **Objekteabfrage direkt in der Karte**

Direkt auf Objekte in der Karte klicken, damit werden deren Attributwerte angezeigt:

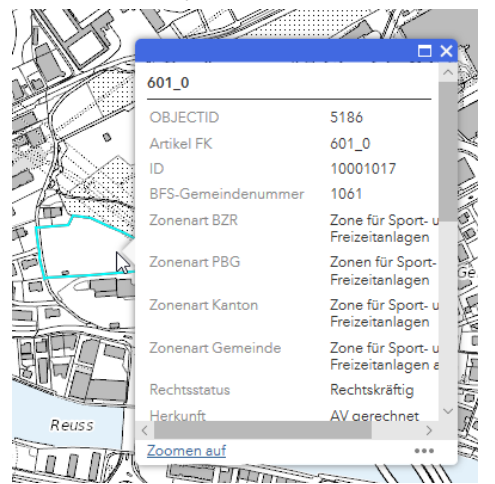

#### <span id="page-4-2"></span> $4.5$ **Einen Filter erstellen**

### Filter anklicken:

√ Zonenpläne÷Grundnutzung  $\ddotsc$ Œ Grundbuchplan ь

×

# <span id="page-5-0"></span>**Filtermöglichkeiten mit Beispielen**

# **Grundeinstellungen**

Im nachfolgenden Fenster werden mittels Zugriff auf die Attributtabelle diverse Filtermöglichkeiten angeboten:

- 1. Ausdrücke zum Filtern (zwecks Zugriff auf Attributwerte > auf *Eindeutig* stellen)
- 2. Auswahlkombinationen «und/oder» eingestellt werden. Dies wird erst ab zwei Ausdrücken wirksam
- 3. Für weitere Kombinationen mit weiteren Abfragen ergänzen

# Filter: Zonenpläne: Grundnutzung

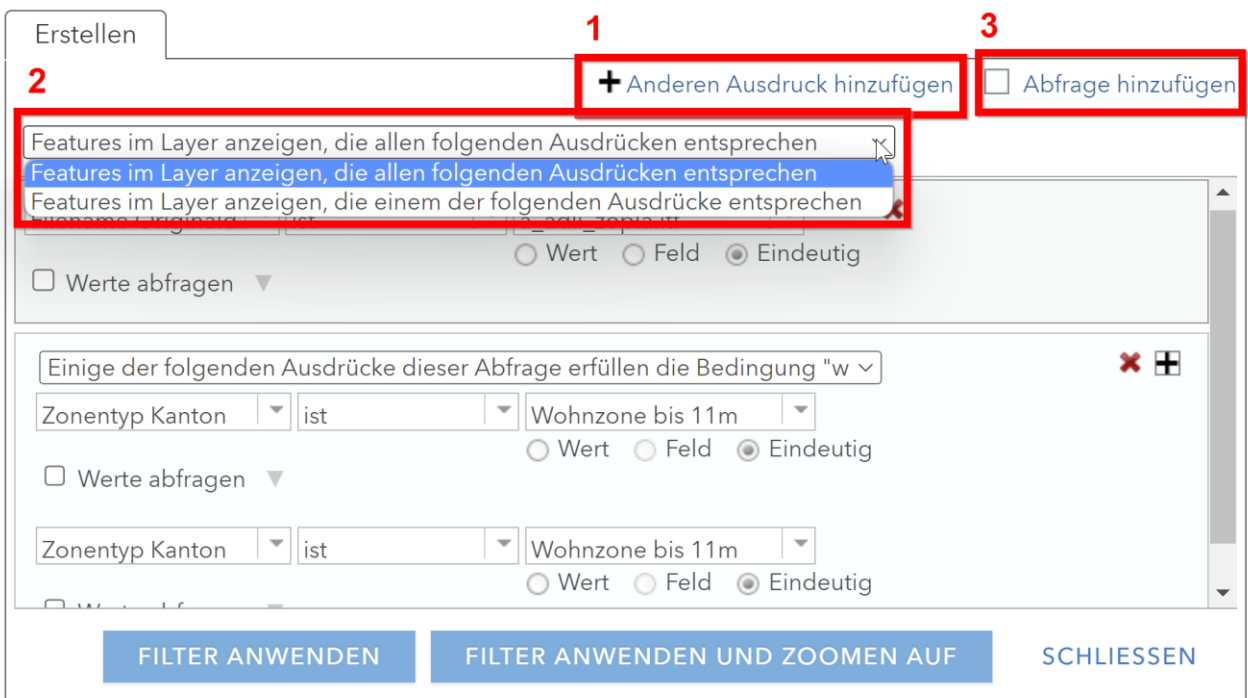

## **Anwendungsbeispiele**

Anhand von drei Beispielen mit steigender Komplexität werden nachfolgend unterschiedliche Filteranwendungen vorgestellt.

### $4.6.2.1$ **Beispiel 1**: Zwei Bedingungen müssen zutreffen (logische «und-Verknüpfung») «Alle Sonderbauzonen in Adligenswil»

1. Filter-Symbol wählen

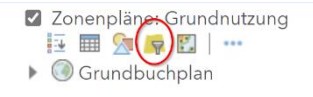

### 2. Filtereingaben vornehmen und Filter anwenden

# Filter: Zonenpläne: Grundnutzung

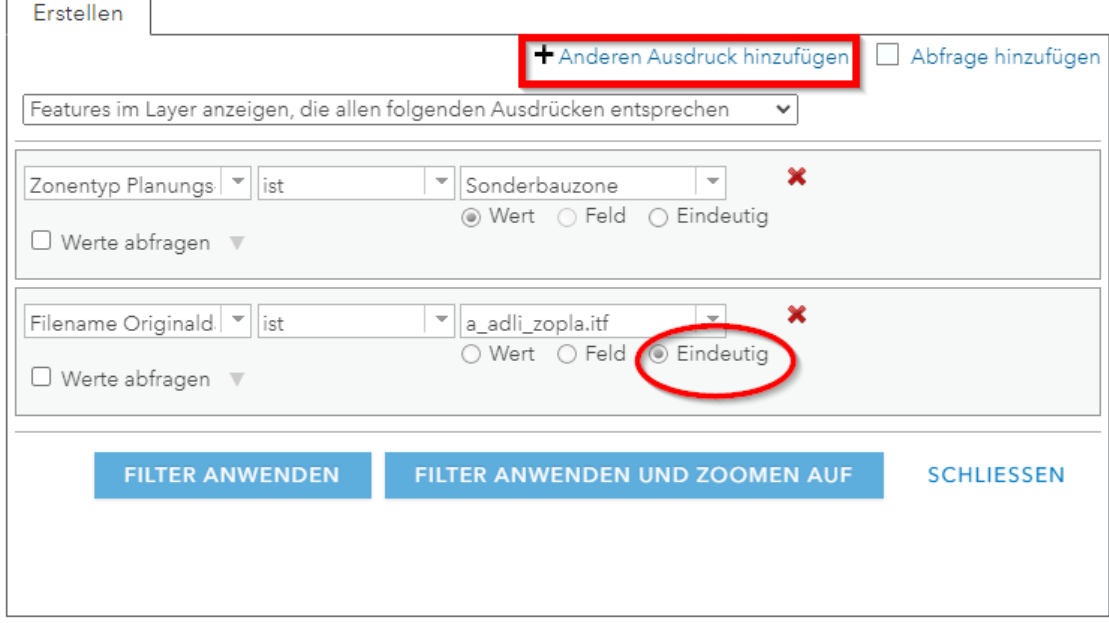

- **Beispiel 2**: Mehrere Bedingungen müssen/können zutreffen (logische «und-/oder-Verknüpfung») «Alle Wohnzonen bis 11m bzw. bis 14m in Adligenswil»
	- 1. Filter-Symbol wählen

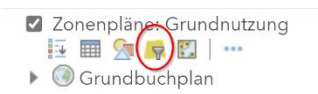

2. Filtereingaben vornehmen (Feinunterteilung von zuerst gewähltem Ausdruck über hinzugefügte Abfragen) und Filter anwenden:

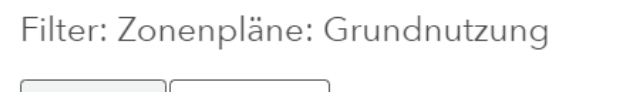

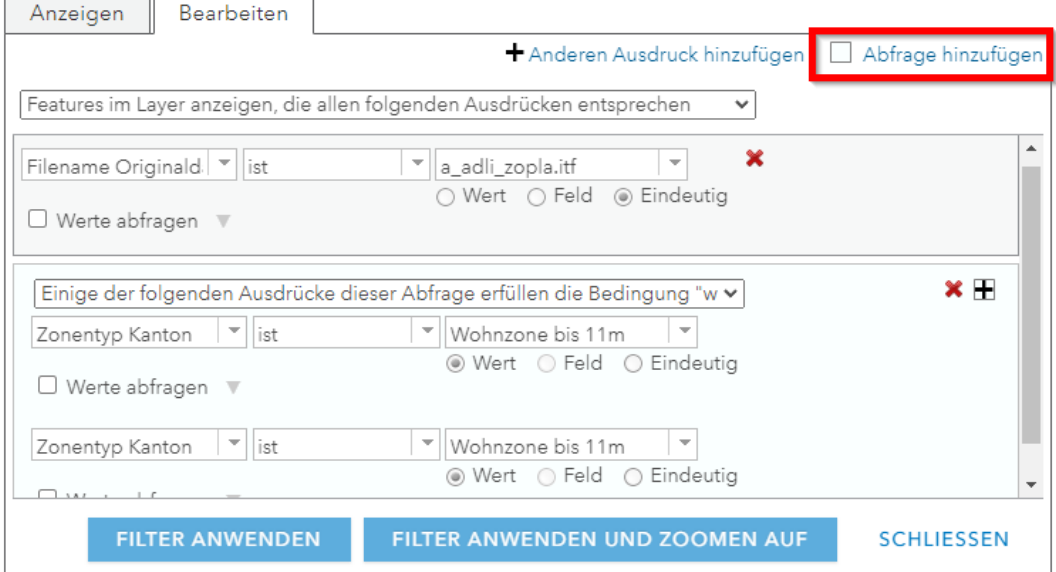

Č,

Filter: Zonenpläne: Grundnutzung

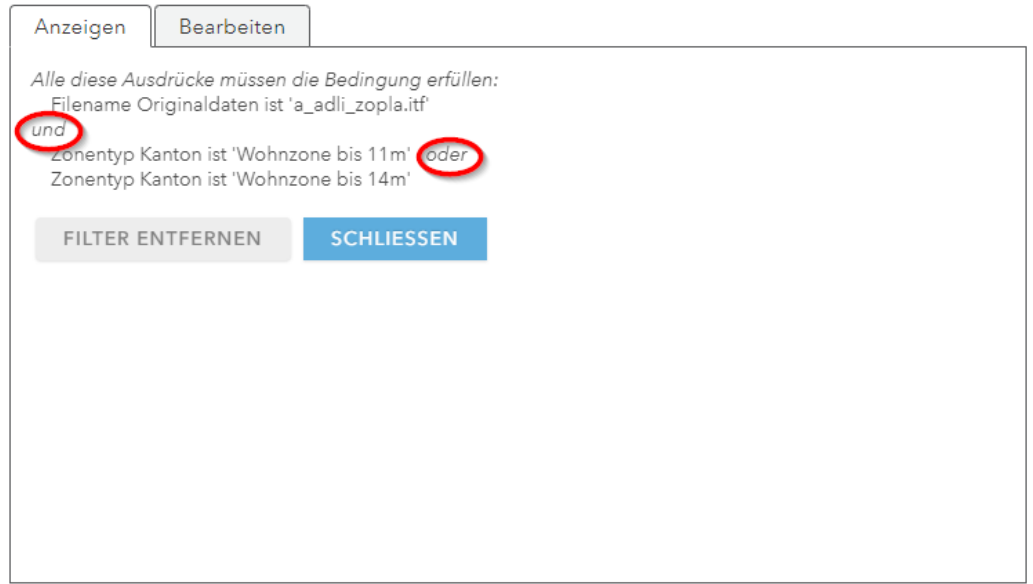

- **Beispiel 3**: Mehrere Bedingungen müssen/können zutreffen (logische «und-/oder-Verknüpfung») «Alle Wohnzonen mit Rechtsstatus «in Kraft» in den Gemeinden Adligenswil und Ebikon»
	- 3. Filter-Symbol wählen

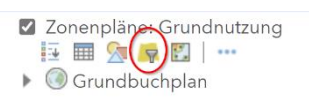

4. Filtereingaben vornehmen (Feinunterteilung von zuerst gewählten Ausdrücken über hinzugefügte Abfragen) und Filter anwenden:

Filter: Zonenpläne: Grundnutzung

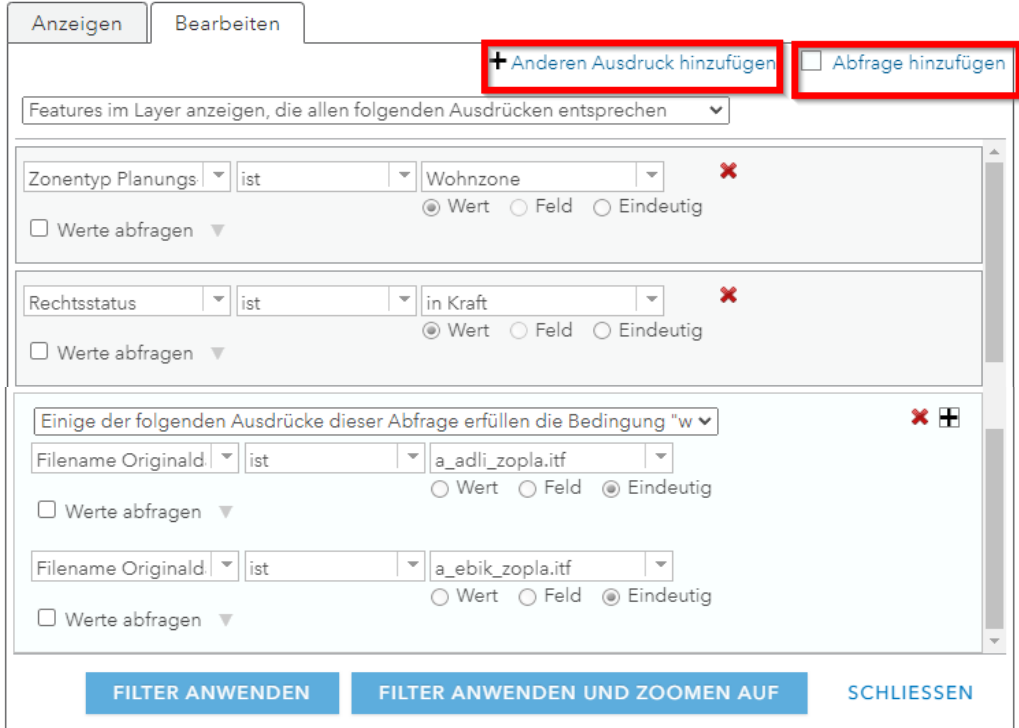

Filter: Zonenpläne: Grundnutzung

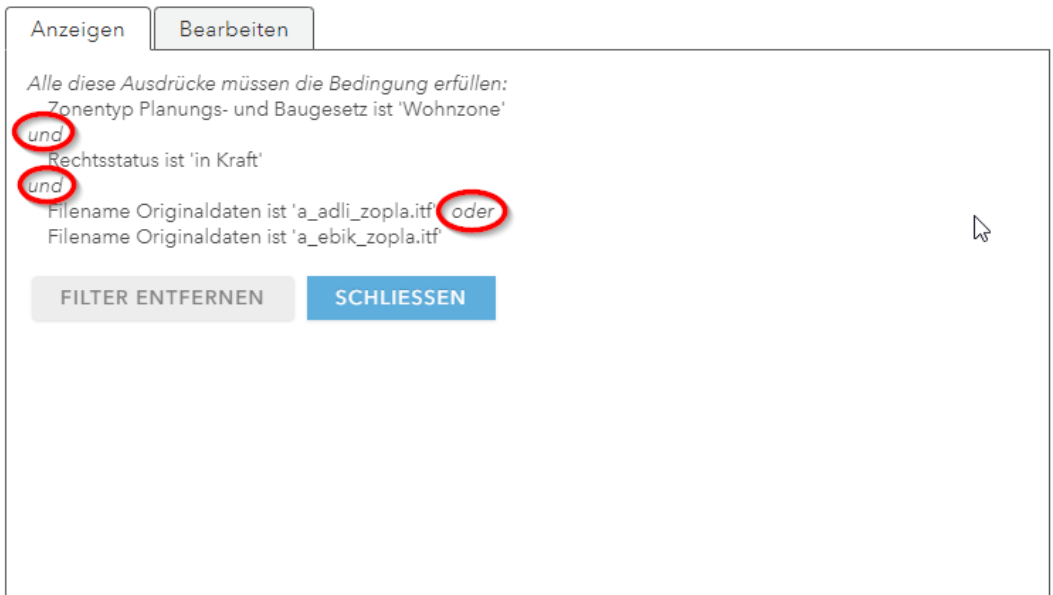

## <span id="page-8-0"></span>**Weiterverarbeitung von Filtern/Datenausgabe**

Gewünschte Filter können mittels Menu *Analysen* in ein anderes Dateiformat umgeformt werden z.B. in CSV, Shapefile, usw.

Zu den verfügbaren Analysen gelangt man über die Navigationsleiste oben oder über die Funktionen unterhalb des Layers:

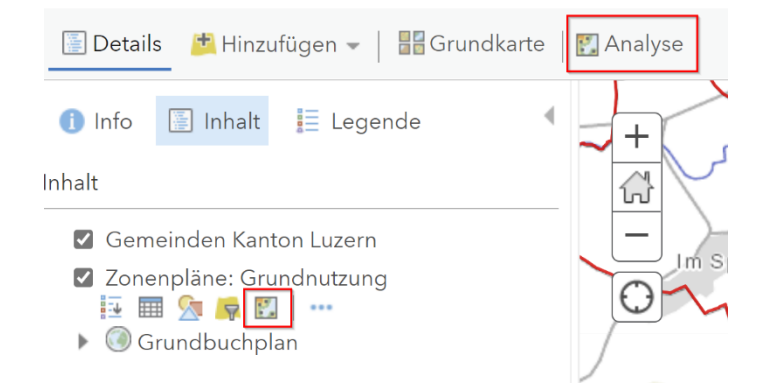

 Tipp: Weitere spezifische Angaben zu den verfügbaren Analysen finden sich in den Schulungsunterlagen vom 4. Mai 2022

## **Daten extrahieren**

4.7.1.1 Datenextraktion über Menu Analyse

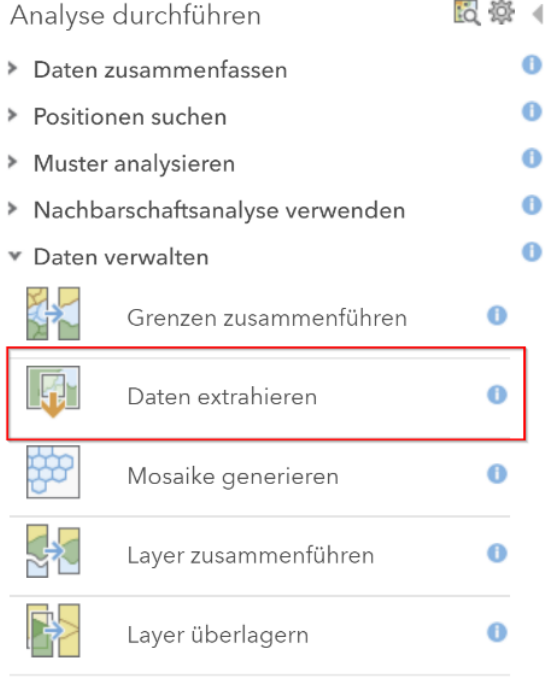

Im nachfolgenden Fenster können weitere Einstellungen vorgenommen werden:

- Häkchen zum Layer muss gesetzt sein
- Sinnvoller Name wählen
- Ergebnisse werden auf Geoshare unter den *eigenen Inhalten* abgelegt (siehe weitere Infos zur Verwendung des Ablagesystems unter Punkt 4.7.1.2)

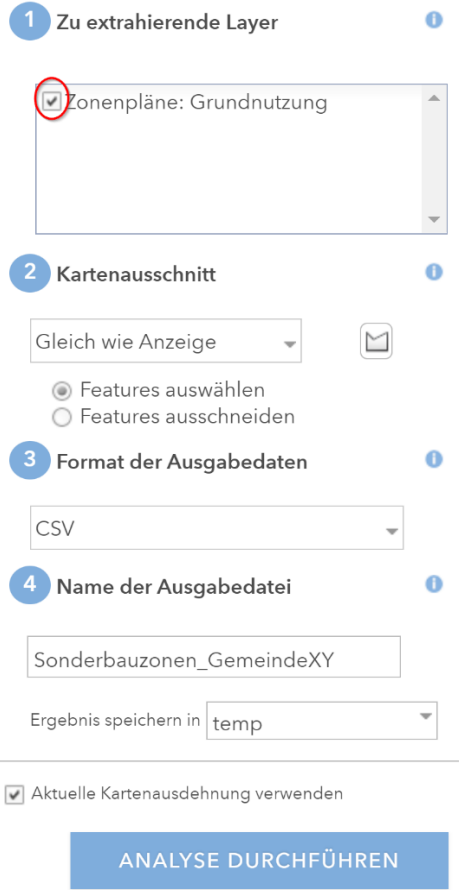

Daten stehen danach unter den GeoShare-Inhalten im entsprechenden Ordner zur Verfügung. Falls eine weitere Verarbeitung gewünscht ist, Link anklicken und Daten im nächsten Fenster weiterverwerten wie z.B. herunterladen.

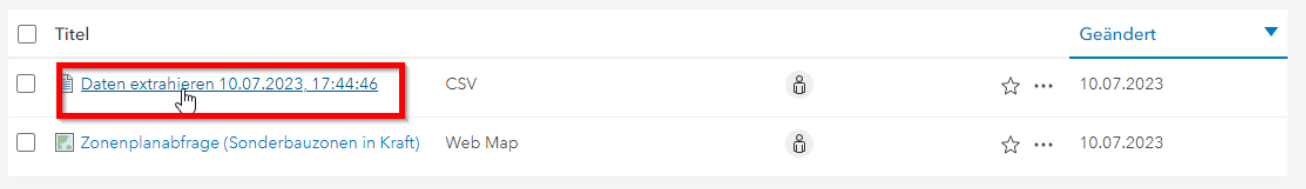

Falls Daten so heruntergeladen werden, liegen diese danach im *Downloads-Ordner* vor und es kann mittels Windows-Explorer darauf zugegriffen werden.

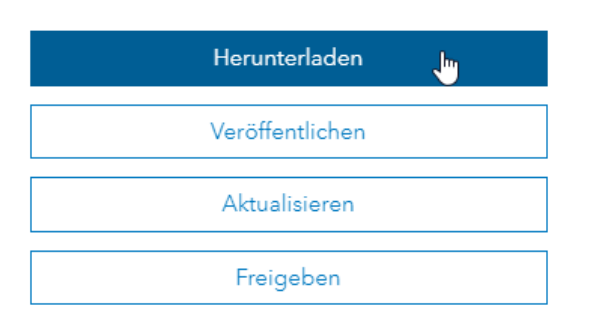

Tipp: CSV-Dateien in Excel öffnen und über den Reiter *Daten* > *Text in Spalten* darstellen.

## **4.7.1.2 Ablagesystem**

Grundsätze zur Verwendung des Ablagesystems

- Inhalte der temp-/test-Ordner werden von Zeit zu Zeit geleert
- musterproiekt work-Ordner: dauerhafte Inhalte für eigenen User abspeichern (Ordner mit sinnhaften Namen versehen z.B. *Rückzonung\_Entlebuch\_work)*
- musterprojekt\_prod-Ordner: dauerhafte Inhalte zur Nutzung weiterer User z.B. innerhalb der Abteilung abspeichern (Ordner mit sinnhaften Namen versehen z.B. *Rückzonung\_Entlebuch\_prod)*
- Neue Ordner anlegen und Namen gemäss Musterdateien *musterprojekt\_prod* bzw. *musterprojekt\_work* vergeben.

Über die Startseite kann auf die eigenen Ordner zugegriffen werden:

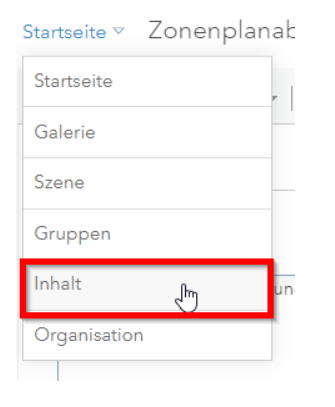

### Hier sind alle für den persönlichen User verfügbaren Ordner ersichtlich:

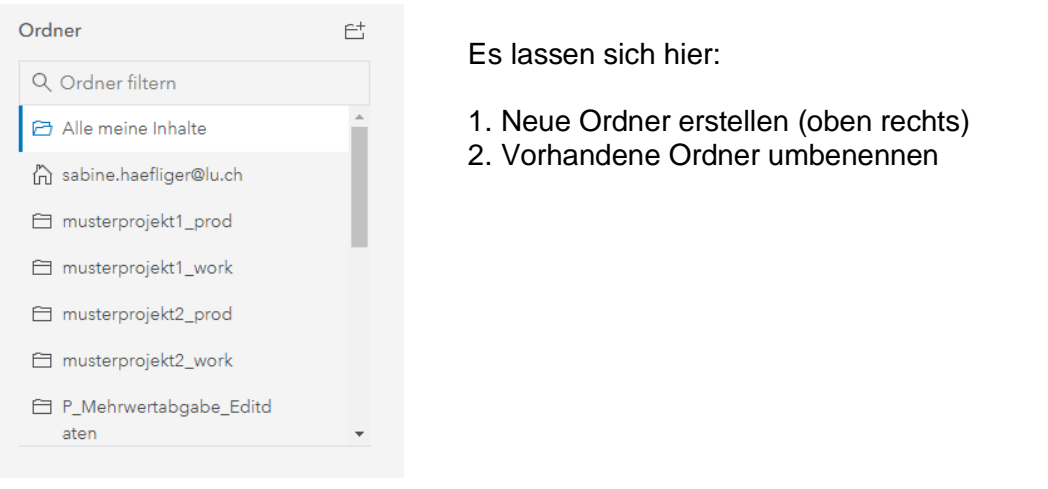

# <span id="page-11-0"></span>**Eigene Karten abspeichern**

Es ist sinnvoll Karten mit eingestellten Filtern, die regelmässig wiederverwendet werden, abzuspeichern und somit zu einem späteren Zeitpunkt wieder zur Verfügung zu haben. Dazu *Speichern unter* verwenden:

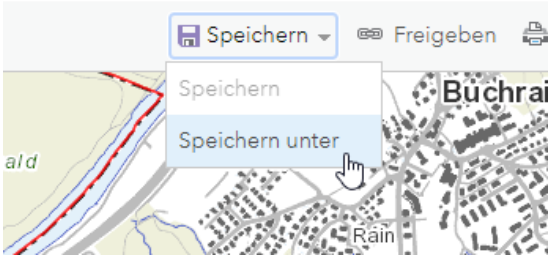

Im nachfolgenden Fenster entsprechende Angaben machen (z.B. «alle Sonderbauzonen in Kraft»):

 $\times$ 

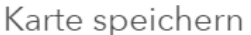

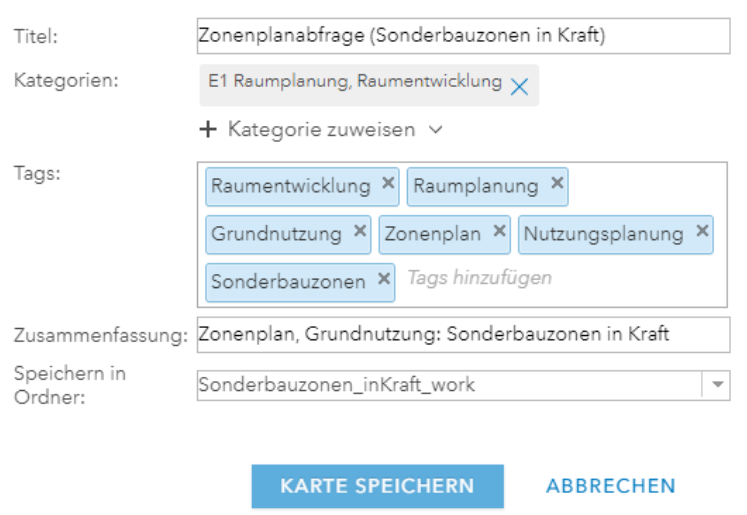

Die abgespeicherte Karte steht nun unter den *Eigenen Inhalten* zur Verfügung

# <span id="page-12-0"></span>**Karte anderen zur Verfügung stellen**

Damit eine GeoShare-Karte mit vordefinierten Einstellungen wie Filtern, Ausschnitten, Lesezeichen u.a. auch von anderen genutzt werden kann, muss diese den weiteren Nutzenden freigegeben werden. Dazu die Funktion *Freigeben* betätigen:

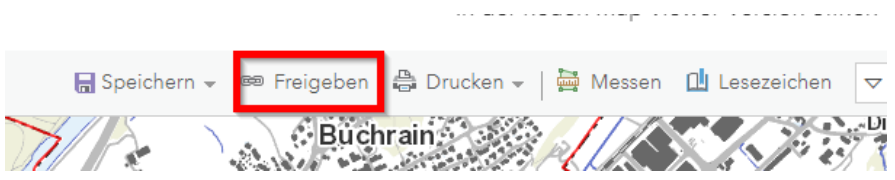

Im Folgefenster die gewünschte Gruppe anwählen wie z.B. *rawi-Raumentwicklung* und bestätigen:

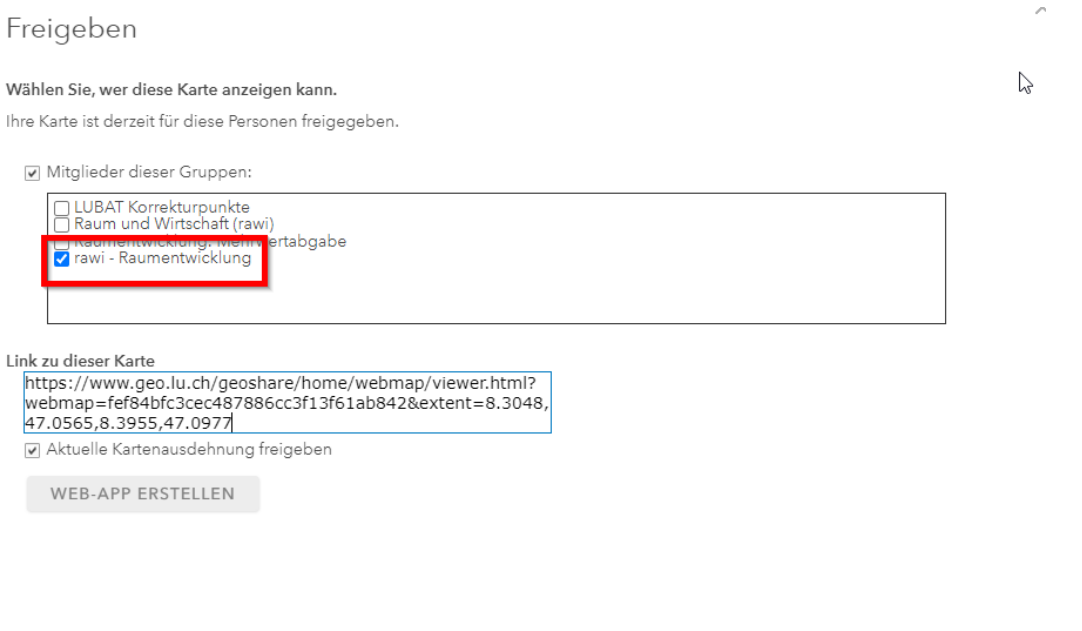

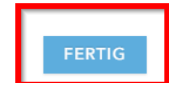

Damit sind die Rechte für diesen Nutzerkreis gesetzt.

Um die Karte für andere nutzbar zu machen, **muss der entsprechende Kartenlink kopiert** und an alle gewünschten Personen **verschickt werden**.

Luzern, 11. Juli 2023

Sabine Häfliger Fachspezialistin Geoinformation +41 41 228 64 48 Sabine.haefligre@lu.ch